# **Inhoudsopgave**

### **[Problemen met de afdrukkwaliteit oplossen](#page-2-0)**

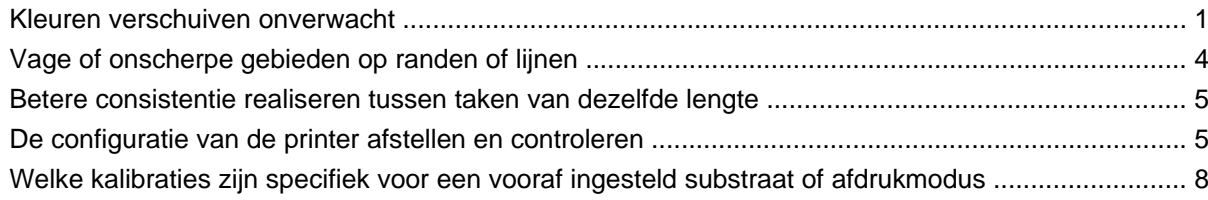

## <span id="page-2-0"></span>**Problemen met de afdrukkwaliteit oplossen**

## **Kleuren verschuiven onverwacht**

In bepaalde kleuren en toepassingen kan een bepaalde mate van kleurverschuiving worden waargenomen, met name tussen de rechter- en linkerrand van een afbeelding. U hebt de volgende opties om dit te voorkomen:

#### **Kleurinconsistentie voorkomen**

Controleer het volgende om te zorgen dat de algemene afdrukkwaliteit en de kleurconsistentie in het bijzonder van een aanvaardbaar niveau zijn:

- **1.** Zorg dat alle onderstaande kalibraties met een goed resultaat zijn uitgevoerd:
	- **a. Uitlijning van de printkoppen**: zorgt voor kleur-op-kleur uitlijning en bidirectionele uitlijning binnen een kleur.
	- **b. Kalibratie van mediadoorvoer:** potentiële misregistraties van het kleurvlak in de papieras controleren en corrigeren.
	- **c.** Kleurkalibratie (CLC): zorgt voor een lineaire tonale response en consistentie tussen verschillende printkoppen en printers. Een afzonderlijke kleurkalibratie wordt aanbevolen voor elk materiaal, maar ook als een printkop wordt vervangen. Voor nog betere prestaties adviseren we de kleurkalibratie regelmatig uit te voeren. Afhankelijk van het gebruik van de printer kan de kalibratie elke week, om de week of minder frequent worden ingepland, in overeenstemming met uw werkstroom.
	- **d. Dynamische kleurcorrectie:** corrigeert de misregistratie van het kleurvlak die kan worden veroorzaakt door vervorming van het substraat onder invloed van warmte.
- **2.** Gebruik een bidirectionele afdrukmodus om het tonale verschil tussen het einde en begin van een strook te minimaliseren.
- **3.** Afdrukmodi met een hoger aantal doorgangen, veroorzaken minder stress op de printkop en zo voor minder tonale verschillen.
- **4.** Gebruik van spitbalken: gebruik van spitbalken aan plotzijden. Spitbalken zijn beschikbaar in de IPS. Ze helpen bij opstartproblemen door de printkop voor te bereiden op het drukken van een taak. Houd er rekening mee dat de spitbalken die in sommige RIP-toepassingen beschikbaar zijn, geen balken met lichte kleuren bevatten.

De spitbalken moeten verticaal worden toegevoegd aan de zijde van de plot, parallel aan de rand van het substraat, in de richting van het patroon (ze kunnen ook aan de andere kant worden toegevoegd, maar daar hebben ze minder effect). Ga als volgt te werk om spitbalken toe te voegen:

- **a.** Selecteer nesting in de IPS-computer.
- **b.** Voeg het bestand toe dat zich op de IPS-computer bevindt in Documents\HP IPS\Spit Bars.
- **c.** Selecteer de spitbalk met dezelfde resolutie als de afdruktaak, en plaats de spitbalk rechts op de afbeelding in de IPS (hierdoor wordt de spitbalk links gedrukt, in de richting van het patroon).

Een andere methode om spitbalken toe te voegen in de RIP-toepassing, is de spitbalken nesten in de plot die wordt gedrukt. Gebruik het bestand dat op de IPS-computer beschikbaar is onder: Documents\HP IPS\Spit Bars. Neem het bestand 'spitBars\_300\_HR\_1.TIFF'. Gebruik NIET de standaard spitbalken van de RIP (hiervoor hoeft u meestal alleen het selectievakje 'spit bars' in te schakelen), omdat dan geen lichtcyaan of lichtmagenta wordt gedrukt.

#### **OPMERKING:** De aanbevolen breedte van de spitbalken is 3,5 cm.

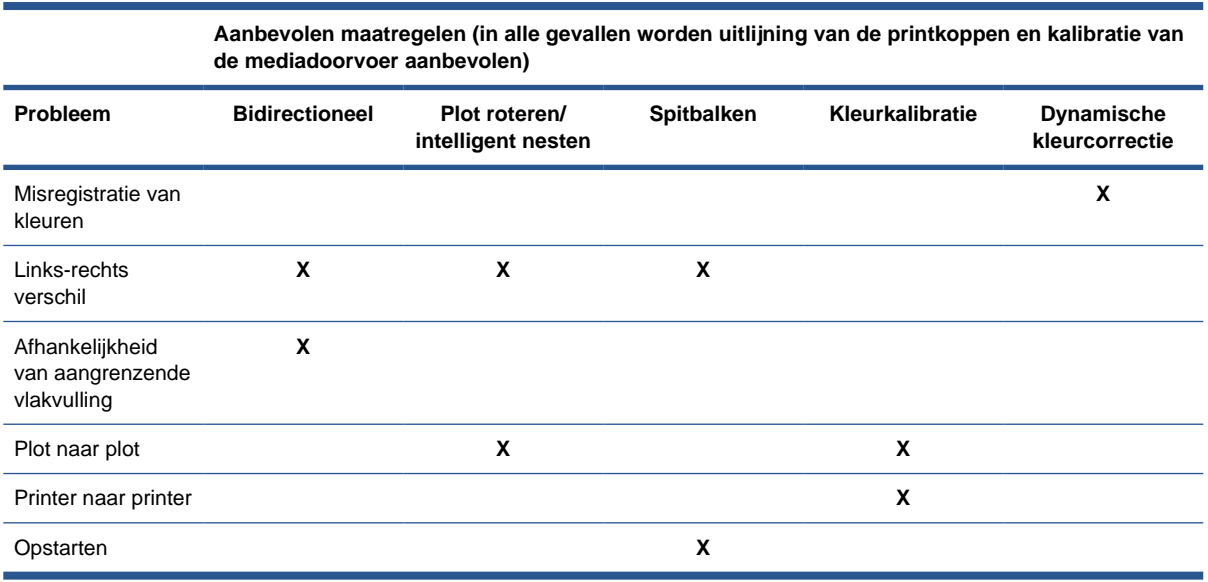

#### **Naast elkaar afdrukken**

Als u een taak drukt die bestaat uit een effen opvulling (geen kleurverloop), kunt u de functie 'Naast elkaar' gebruiken om de taak als twee of meer tegels te drukken. In de afbeeldingen hieronder ziet u hoe de twee gedrukte tegels er uitzien. De kleurverschuiving is overdreven om het probleem duidelijk aan te geven.

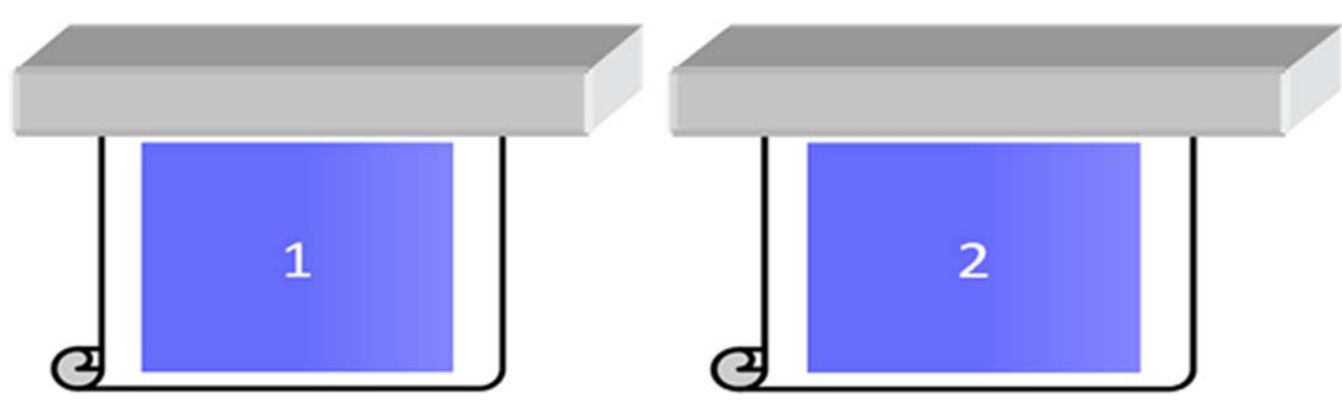

Als u een afzonderlijke tegel bekijkt, ziet het blote oog niets. Maar als de twee samen naast elkaar worden gelegd, wordt een kleurverschil zichtbaar:

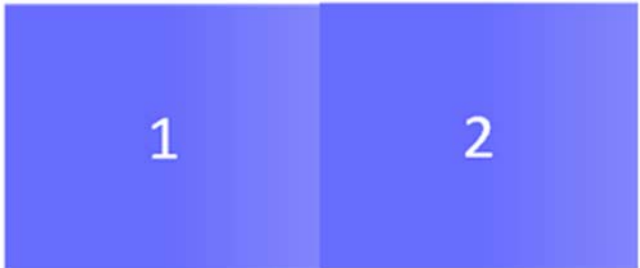

Als de tweede tegel wordt gedraaid, is het kleurverschil niet meer zichtbaar: Zie de Gebruikershandleiding voor meer informatie over het draaien van een afbeelding met de HP Internal Printer Server.

#### **'Geneste' afdruktaken**

In enkele uitzonderlijke en specifieke gevallen en afhankelijk van hoe de plots zijn georganiseerd, kunt u een kleurverschil zien binnen een vlakvulling, terwijl er geen kleurverschil is in de oorspronkelijke taak.

 $\overline{\mathsf{c}}$ 

Hier volgt een voorbeeld twee geneste plots:

Om het probleem op te lossen zodat er geen kleurverschuiving meer zichtbaar is in het midden van taak 1, kunt u het nesten anders organiseren (of de afdruktaak niet nesten).

#### **Afhankelijkheid van aangrenzende vlakvulling**

Hier is een voorbeeld van een taak waarbij een lichte kleurvariatie zichtbaar is:

<span id="page-5-0"></span>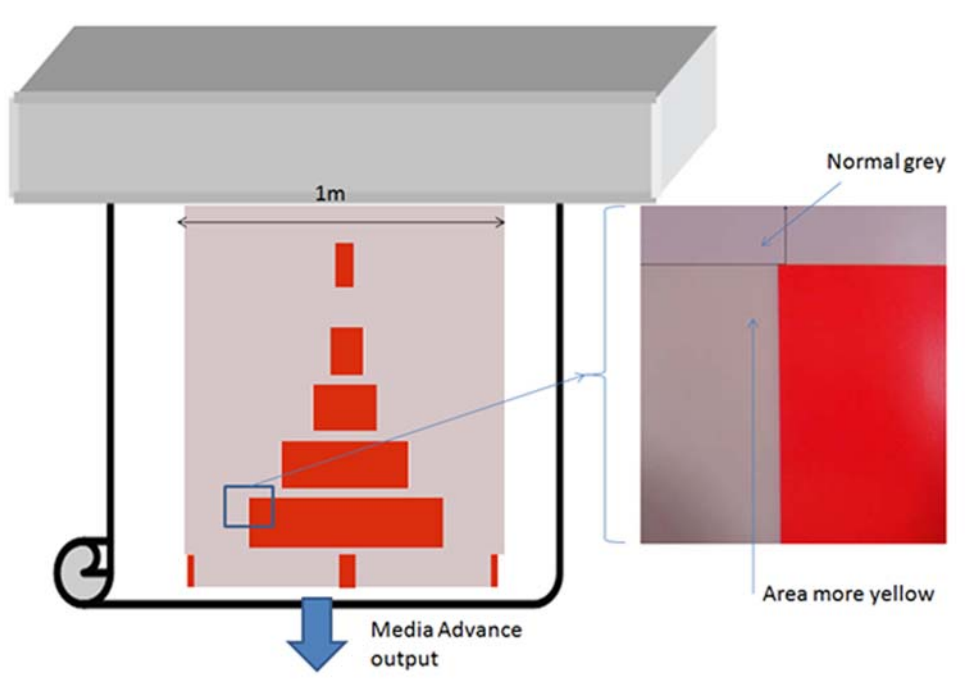

Vooral bij unidirectioneel drukken in is het lichtgrijze gebied links van de grote rode rechthoek iets geler. Als de rode rechthoek kleiner is, is dit effect niet meer zichtbaar. Bij bidirectioneel drukken is het effect ook minder zichtbaar.

#### **Vlakvulling drukken op sommige substraten**

Het volgende probleem kan zich voordoen bij het drukken van enkele specifieke vlakvulling op sommige substraten die zeer gevoelig zijn voor krimp (of als de dynamische kleurenregistratie niet is geoptimaliseerd).

In dit geval kan de relatieve positie van de inktdruppels tussen geel/magenta en cyaan/zwart aan de rand van het substraat volledig anders zijn dan in het midden van het substraat. Als dit zich voordoet en u een grote vlakvulling van hoofdzakelijk één kleur drukt, kan een kleurverschuiving zichtbaar zijn tussen het midden van het substraat en de zijkant van het substraat. Dit kan ook gebeuren als de doorvoer niet perfect is, maar in dit geval zouden horizontale strepen zichtbaar moeten zijn.

## **Vage of onscherpe gebieden op randen of lijnen**

Bij bidirectioneel drukken kunnen in sommige vallen het begin van tekst en de vlakvulling minder scherp zijn aan de rand van het substraat aan de zijde van de patronen. Ze zijn minder scherp dan de gebieden aan de zijde van het elektrisch kabinet/de HP Internal Printer Server-computer. U kunt dit effect verminderen door enkele 'spitbalken' toe te voegen aan de rand, aan de zijde van de patronen. U kunt deze op twee manieren toevoegen:

- Selecteer nesting op de HP Internal Printer Server en voeg het bestand toe dat zich bevindt onder: C:\Users\windows Login\Documents\HP IPS\Spit Bars. Selecteer de spitbalk met dezelfde resolutie als de afdruktaak, en plaats de spitbalken rechts op de afbeelding in de IPS (hierdoor wordt de spitbalk links gedrukt, in de richting van het patroon).
- Voeg deze toe op de RIP, en kies op de HP Internal Printer Server de spitbalken rechts die u wilt drukken, onder: C:\Users\windows Login\Documents\HP IPS\Spit Bars. Kies een bestand dat eindigt op 'HR\_1.tif'. Gebruik NIET de standaard spitbalken van de RIP omdat dan geen balken met lichtcyaan of lichtmagenta worden gedrukt.
- **EV OPMERKING:** De aanbevolen breedte van de spitbalken is 3,5 cm.

## <span id="page-6-0"></span>**Betere consistentie realiseren tussen taken van dezelfde lengte**

Hier volgen enkele richtlijnen om variaties in lengte tussen taken van dezelfde lengte zo veel mogelijk te beperken.

- **1.** Selecteer een substraat dat bij het drukken minder gevoelig is voor uitzetting. De meeste op papier gebaseerde media, zoals HP fotorealistische offset media, hebben de neiging uit te zetten.
	- Als u toch moet afdrukken op media die gevoelig zijn voor uitzetten:
		- Zorg dat de inktdichtheid tussen elke tegel gelijk is (als dit niet geval is, kan de tegel met minder inkt korter zijn).
		- Verhoog zo mogelijk de droogtemperatuur.
		- Maak de inktbeperkingen zo laag mogelijk.
	- Zorg dat de rol ten minste 24 uur is opgeslagen in dezelfde ruimte als de printer. Zodoende heeft de rol dezelfde temperatuur als de printer.
- **2.** Verander de printafstellingen NIET (wijzig de compensatie van de mediadoorvoer niet).
- **3.** Druk alle tegels tegelijk af.
	- Verdeel de taken niet over verschillende tijden (een tegel op een dag en de tweede tegel de volgende dag)
	- Verander de afdrukmodus of de mediabreedte tussen de tegels NIET.

Om alle tegels tegelijk af te drukken, raden we het volgende aan:

- **a.** Maak de tegels met de HP Internal Print Server (IPS).
- **b.** Als u de tegels maakt met de RIP, moet u alle tegels in een taak naar de printer/HP Internal Printer Server verzenden.

Het doel is dat u zorgt dat er geen pauze is tussen de tegels. Als u de wachtrijmodus in de HP Internal Printer Server gebruikt, is er een korte pauze tussen de taken, wat meer variabiliteit tussen de lengte van de tegels kan toevoegen.

**4.** Om te zorgen dat ook de eerste tegels zo min mogelijk lengteverschil hebben in vergelijking met de andere tegels, voegt u een topmarge van 50 cm toe.

Als u een tegel opnieuw moet drukken en u wilt dat de lengte zo dicht mogelijk bij die van de vorige taken ligt:

- Zorg dat de substraat- en omgevingstemperatuur van de printer gelijk zijn aan die van de vorige taak
- Voeg een topmarge toe van 50 cm

Maar als u een tegel later opnieuw moet drukken, is het in alle gevallen waarschijnlijk dat de lengte afwijkt van de lengte van de vorige tegel. De herhaalbaarheid van de totale lengte is afhankelijk van het substraat en de inhoud van de taak (vooral als het substraat anders reageert afhankelijk van de inktdichtheid).

## **De configuratie van de printer afstellen en controleren**

U kunt een reeks kruisjes afdrukken over de hele breedte van het substraat en 1 meter lengte. Vervolgens kunt u de kalibratie 'tijdens het drukken' uitvoeren door te klikken op de knop Print Adjustment (Printafstellingen).

Zorg dat de printkoppen uitgelijnd zijn. Hiervoor drukt u de controle van de printkopuitlijning af (Printer -> Printhead alignment -> Verify alignment / Printer > Printkoppen uitlijnen > Uitlijning controleren) en klikt u op Print (Afdrukken). Zie de Handleiding voor onderhoud en probleemoplossing. Voer zo nodig een uitlijning van de printkoppen uit en controleer opnieuw of de printkoppen goed zijn uitgelijnd.

**1.** Blader naar de volgende directory: C:/users/currentlogin/Documents/HP IPS/Substrate Creation.

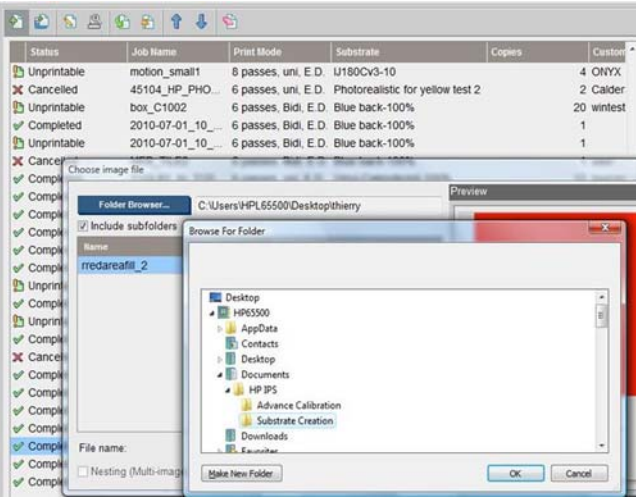

**2.** Selecteer het bestand 'Test1\_temp\_profile'.

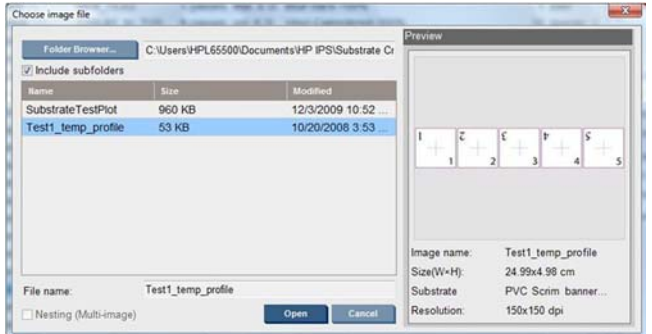

- **3.** Klik op Openen en stel de volgende instellingen in voor deze taak:
	- Stel de afdrukmodus in die u wilt gebruiken, stel ook het substraat in dat u wilt bedrukken.
	- Selecteer onder **Method** (Methode) Step and Repeat (Stap en Herhalen).
	- Schakel het selectievakje Fit Substrate width (Aanpassen aan breedte) in.
	- Schakel het selectievakje **Center** (Centreren) in.
	- Stel een aantal exemplaren in waarvoor in totaal ten minste 1 meter wordt bedrukt.

Hier is een voorbeeld:

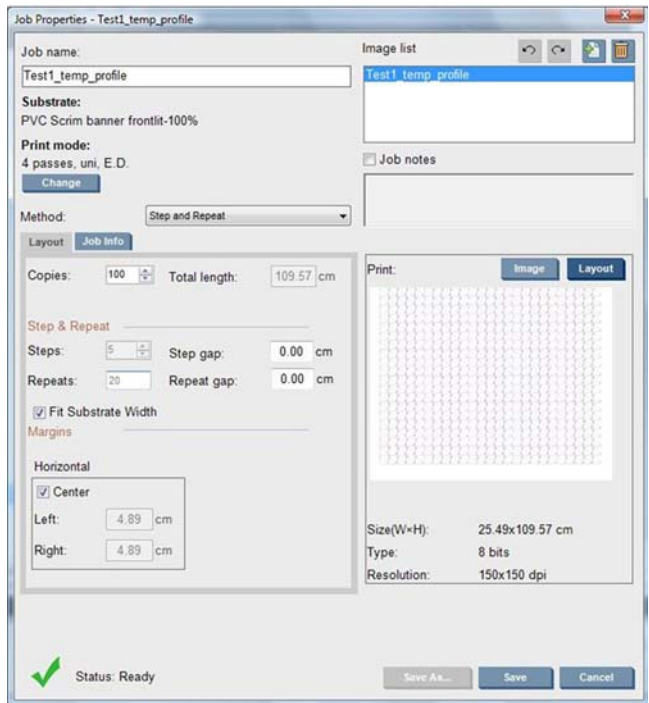

**4.** Selecteer afdrukken en klik op de knop **Print Adjustment** (Printafstellingen) om de doorvoer en dynamische kleurenregistratie tijdens het drukken aan te passen. Wacht tot 50 cm is bedrukt zodat u zeker weet dat de printer een stabiele fase heeft bereikt (de eerste 50 cm kunnen nog slecht zijn uitgelijnd door de mediadoorvoer of scanas).

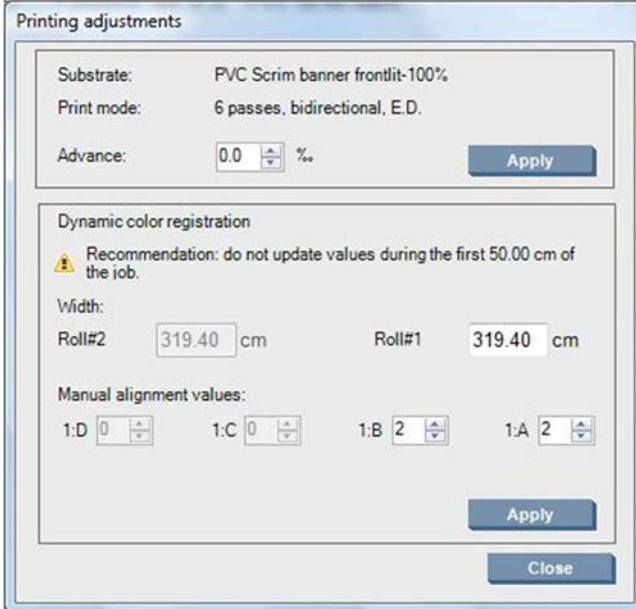

- **5.** Ga als volgt te werk om de printer af te stellen:
	- **a. Doorvoer:** controleer de horizontale lijnen:
		- Als u magenta boven de zwarte/cyaan lijnen ziet, verhoogt u de substraatdoorvoer.
		- Als u magenta onder de zwarte/cyaan lijnen ziet, verlaagt u de substraatdoorvoer. Klik op Apply (Toepassen).

<span id="page-9-0"></span>**PMERKING:** Belangrijke opmerkingen over het gebruik van de nieuwe kalibratieplot:

Bepaalde mediatypen kunnen soms scheeftrekken in het papierpad waardoor de kalibratie gaat afwijken. Zorg dat de media die u laadt voor de kalibratie, correct zijn geladen en en nergens scheeftrekken. Voer zo nodig een nieuwe kalibratie uit.

Sommige mediatypen vervormen meer bij hoge temperaturen meer dan andere. Bij bepaalde mediatypen is de vervorming te groot om te worden gecompenseerd door de kalibratiefunctionaliteit van de printer (A of B hoger dan 30 of lager dan -30).

Houd er rekening mee dat bij een unidirectionele afdrukmodus met 8 doorgangen en een dichtheid van 100%, het correctievermogen maar half zo groot is als van de andere afdrukmodi.

**b. Kleurenregistratie:** controleer de verticale lijnen van de uitvoer: De waarde A is van invloed op het bedrukken van de rechterzijde van het substraat, en de waarde B is van invloed op de linkerzijde. Als u de waarde verhoogt, gaat magenta naar links. Als u de waarde verlaagt, gaat magenta naar rechts. Klik vervolgens op Apply (Toepassen).

De kalibratie (kleurenregistratieaa0 wordt zichtbaar nadat enige lengte van het substraat is bedrukt. De lengte is afhankelijk van de afdrukmodus. Voorbeelden:

- Bij een afdrukmodus met 2 doorgangen wordt ongeveer 1 m substraat bedrukt voordat de kalibratie zichtbaar wordt.
- Bij een afdrukmodus met 4 doorgangen wordt ongeveer 0,5 m substraat bedrukt voordat de kalibratie zichtbaar wordt.
- Bij een afdrukmodus met 8 doorgangen wordt ongeveer 0,25 m substraat bedrukt voordat de kalibratie zichtbaar wordt.

## **Welke kalibraties zijn specifiek voor een vooraf ingesteld substraat of afdrukmodus**

Sommige kalibraties die de printer uitvoert, zijn specifiek voor het substraat dat was geladen op het moment dat de kalibratie werd uitgevoerd, ander kalibratie zijn niet specifiek. De kalibraties die specifiek zijn voor het geladen substraat moeten opnieuw worden uitgevoerd als een ander substraat wordt geladen. Hieronder ziet u welke kalibraties specifiek zijn voor het geladen substraat en welke niet.

- **Uitlijning van de printkoppen**: deze kalibratie wordt toegepast op alle vooraf ingestelde substraten en afdrukmodi. Meestal hoeft u deze kalibratie niet opnieuw uit te voeren als u verandert van substraat. Maar als u bidirectioneel drukt en de variatie in dikte van het substraat van invloed kan zijn op de bidirectionele uitlijning, moet de kalibratie opnieuw worden uitgevoerd.
- **Dynamische kleurenregistratie**: deze kalibratie wordt gedefinieerd per vooraf ingesteld substraat. Houd er rekening mee dat als u de afdrukmodus wijzigt, het printgedrag van het substraat kan veranderen. Het kan bijvoorbeeld meer krimpen als de droog- en – uithardingstemperatuur en luchtstroom veranderen. In deze gevallen kunt u beter voor beide afdrukmodi een eigen vooraf ingesteld substraat maken.
- **Compensatie van substraatdoorvoer**: deze kalibratie is specifiek per vooraf ingesteld substraat of afdrukmodus. Als u van een afdrukmodus overgaat naar een andere (zelfs van uni naar bidi), moet de compensatie van substraatdoorvoer opnieuw worden uitgevoerd. De ED en GN hebben dezelfde kalibratie van de mediadoorvoer.
- **Kleurkalibratie**: deze kalibratie is per vooraf ingesteld substraat.